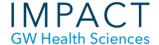

# How to Create a Narrated PowerPoint (Office 365)

Microsoft Office 365 is offered free to GW faculty, staff and students. Mac and PC versions of Office 365 have the same functionality, meaning that you can now create a video from a PowerPoint on a Mac. If your PowerPoint file is older, make sure that when you are saving it, it is saved as a .pptx file, not .ppt. Saving as a .ppt file will result in losing all your recordings.

# Use the Slide Show Tab

To record your narration,

- Click on the Slide Show Tab (do not use: Insert Tab > Media > Audio).
- Click on Record Slide Show.

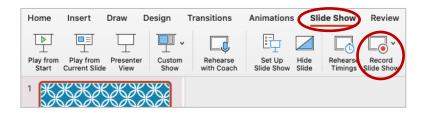

# Record Audio or Video

A recording window will appear with tools.

- Toggle on/off your webcam or microphone, (see below).
- Use the dropdown arrows to select the correct webcam or mic.
- Click the red record button and begin speaking.

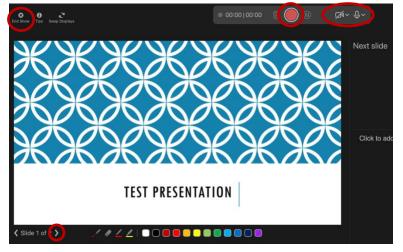

- Navigate to the next slide with the arrow in the lower left (or on your keyboard) and continue speaking.
- Note the Pause button and Trash button (to re-do the current slide recording) on the toolbar.
- Click the Stop button and the Exit Show button in the upper left (or press the esc key) when you are finished.
- When you return to editing view, there will be an audio icon in the lower right corner of each slide.
- Hover over the audio icon and click on the play button to review the recording.

# Re-Recording a Slide

- To re-record a slide, navigate to the slide you wish to re-record.
- Click on the Slide Show Tab.
- Click on Record Slide Show.
- A recording window should appear.
- The recording tool bar will now show a play button instead of a record button.

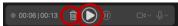

- Click the Trash button to delete the recording on the current slide.
- The play button will turn into a record button.
- (You may need to toggle off the camera again, if you are not using it).
- Click the red Record button, then the Stop button and Exit Show when you are done.

# Saving your Presentation as a Video

You can save your PPT as a video so your slides will automatically advance as your narration plays.

- Click on the File menu.
- Click Export.
- Change the File Format to .mp4 and generally it is best to leave the default settings.

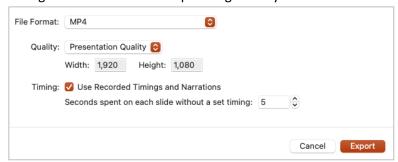

• A progress bar will appear at the bottom of your screen. Longer presentations take longer to convert.

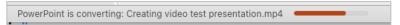

### **Need more assistance?**

Alison McGuire, Instructional Technologist, <u>alisonmcguire@gwu.edu</u>
Karen Foote, Multimedia Technology Specialist, <u>foote@gwu.edu</u>
Linda Cotton, Senior Instructional Technologist, <u>cottonl@gwu.edu</u>
Laurie Lyons, Director Instructional Design & Technology, <u>lbl@gwu.edu</u>